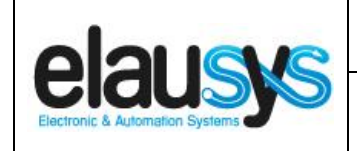

.

# *ELAUSYS ANB-KNX*

# **KNX Interface for AnB Rimex TRICOM alarm system**

# **User Manual**

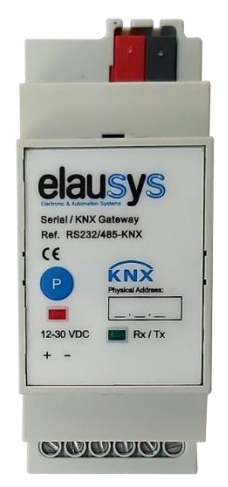

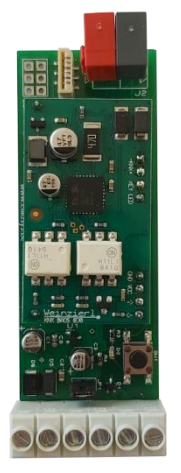

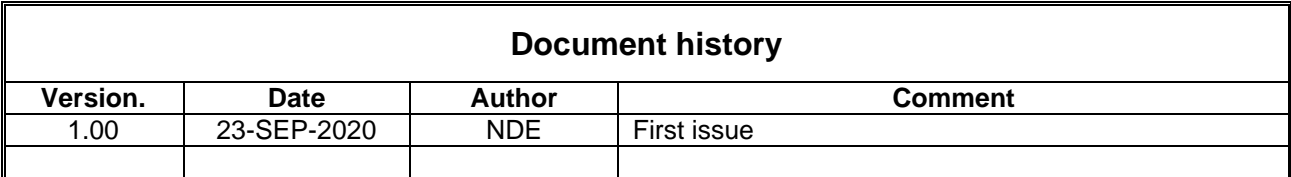

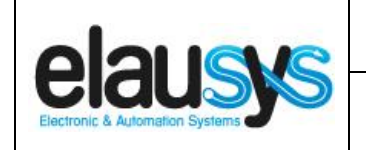

### **TABLE OF CONTENT**

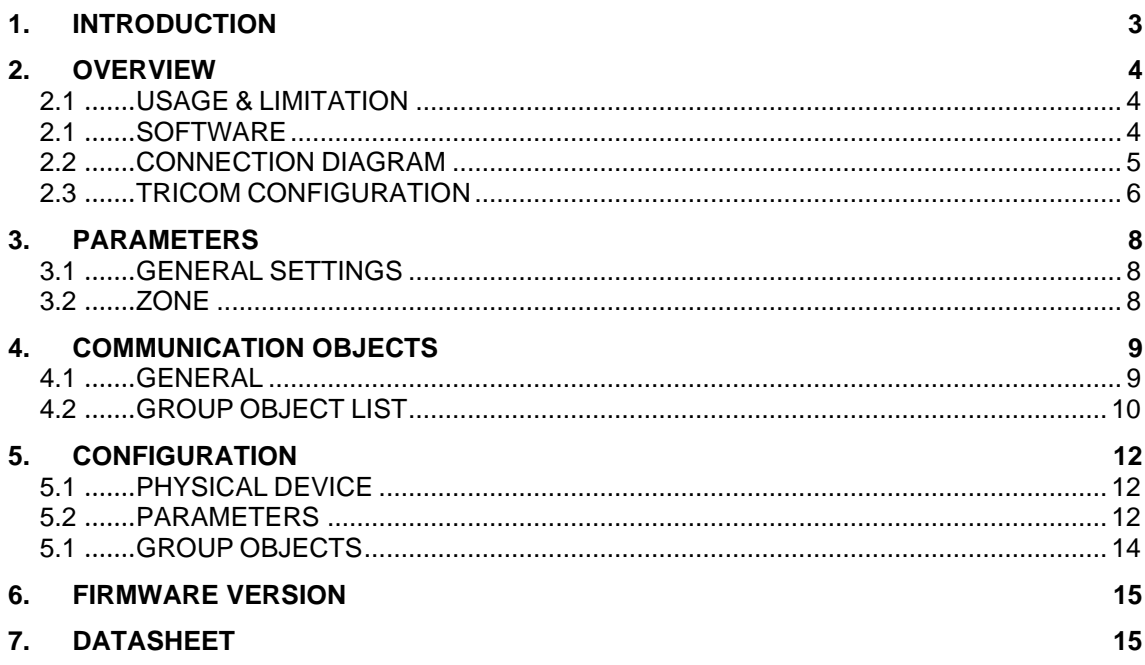

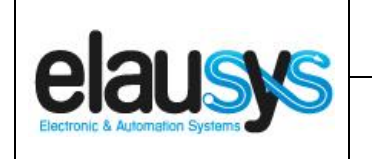

# **1. INTRODUCTION**

The KNX interface module ANB-KNX is a KNX gateway for the AnB Rimex TRICOM alarm systems. It allows to send status from the alarm system to KNX using the RS485 bus from the alarm system.

Integrators can take advantage of a fully integrated alarm system, partition status, sensors status, automatic lighting using the motion detectors,…

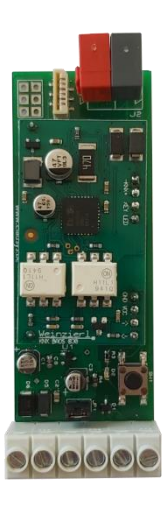

Main features:

- KNX Interface for TRICOM alarm systems
- **Up to 96 configurable status** in real time
- Built-in termination resistor for RS485
- Communication fault monitoring
- Galvanic insulation from the KNX bus
- Optional DIN-Rail housing

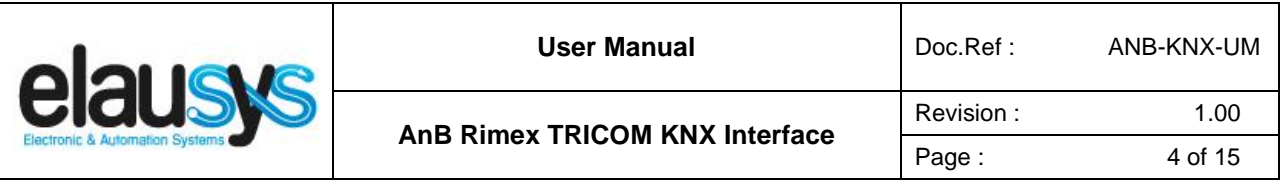

### **2. OVERVIEW**

#### 2.1 USAGE & LIMITATION

This interface is intended to be used with a ANB RIMEX TRICOM series alarm system using one of the on board RS485 communication port of the alarm system.

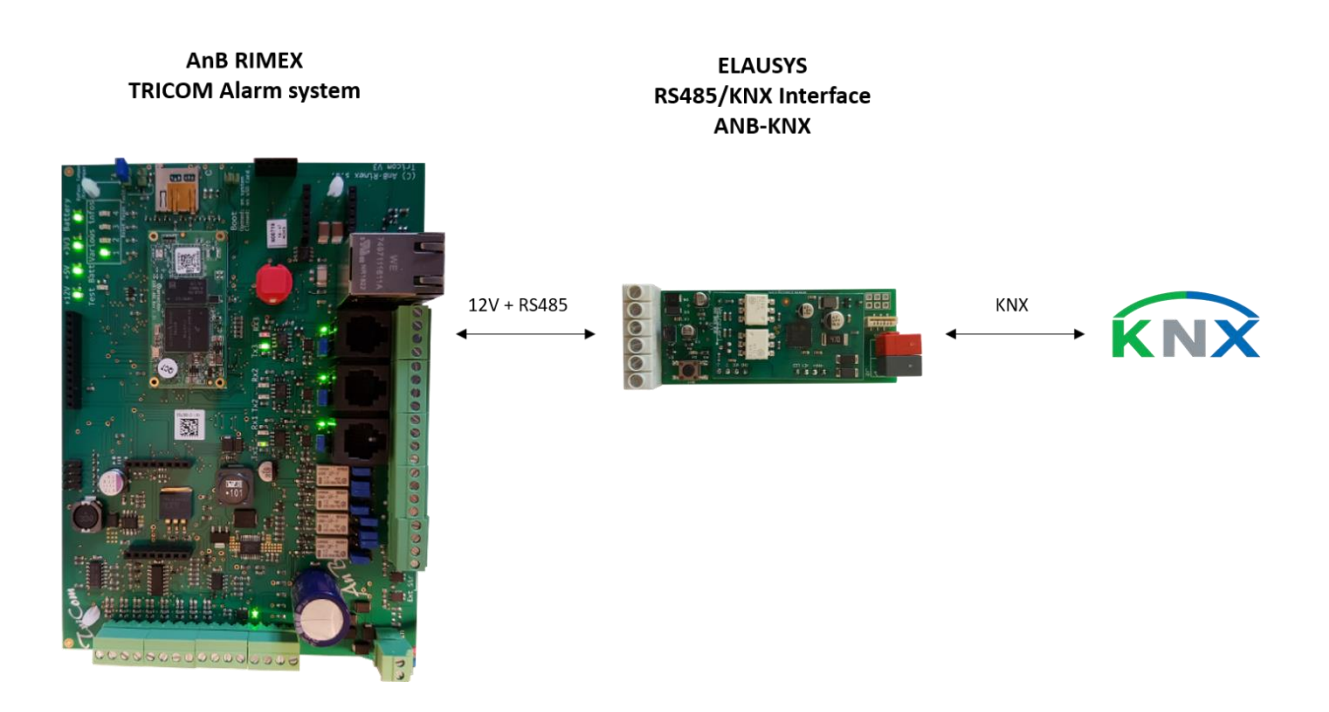

The KNX gateway is compatible with the following version of the alarm system and above:

- **•** Trinity: 2.2.13-R
- **■** TriCom: V018

#### 2.1 SOFTWARE

The KNX Interface is configured using the ETS tool, the free ETS Demo version can be [downloaded](https://www.knx.org/no/software/ets/download/index.php) from the website of KNX Association. The free version allows to configure up to 5 KNX modules in a project.

The product database "ELAUSYS ANB-KNX" is available on our website or in the ETS online catalog.

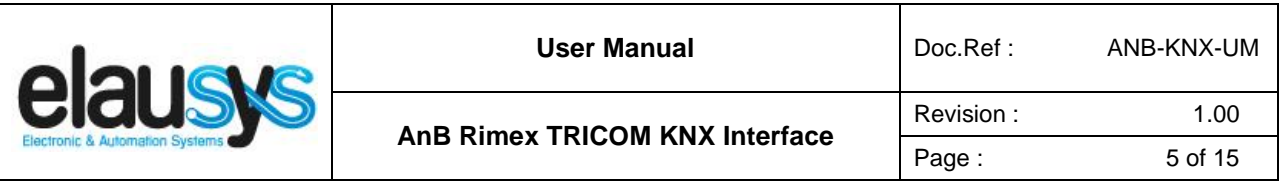

#### 2.2 CONNECTION DIAGRAM

Elausys ANB-KNX module is supplied from the TRICOM 12 VDC power supply.

The RS485 bus must be interconnected between the TRICOM and the ANB-KNX interface using the screw terminals on both boards. The termination resistor is already integrated on the KNX interface module.

The KNX gateway ANB-KNX must be connected to the **third bus of the TriCom** as below :

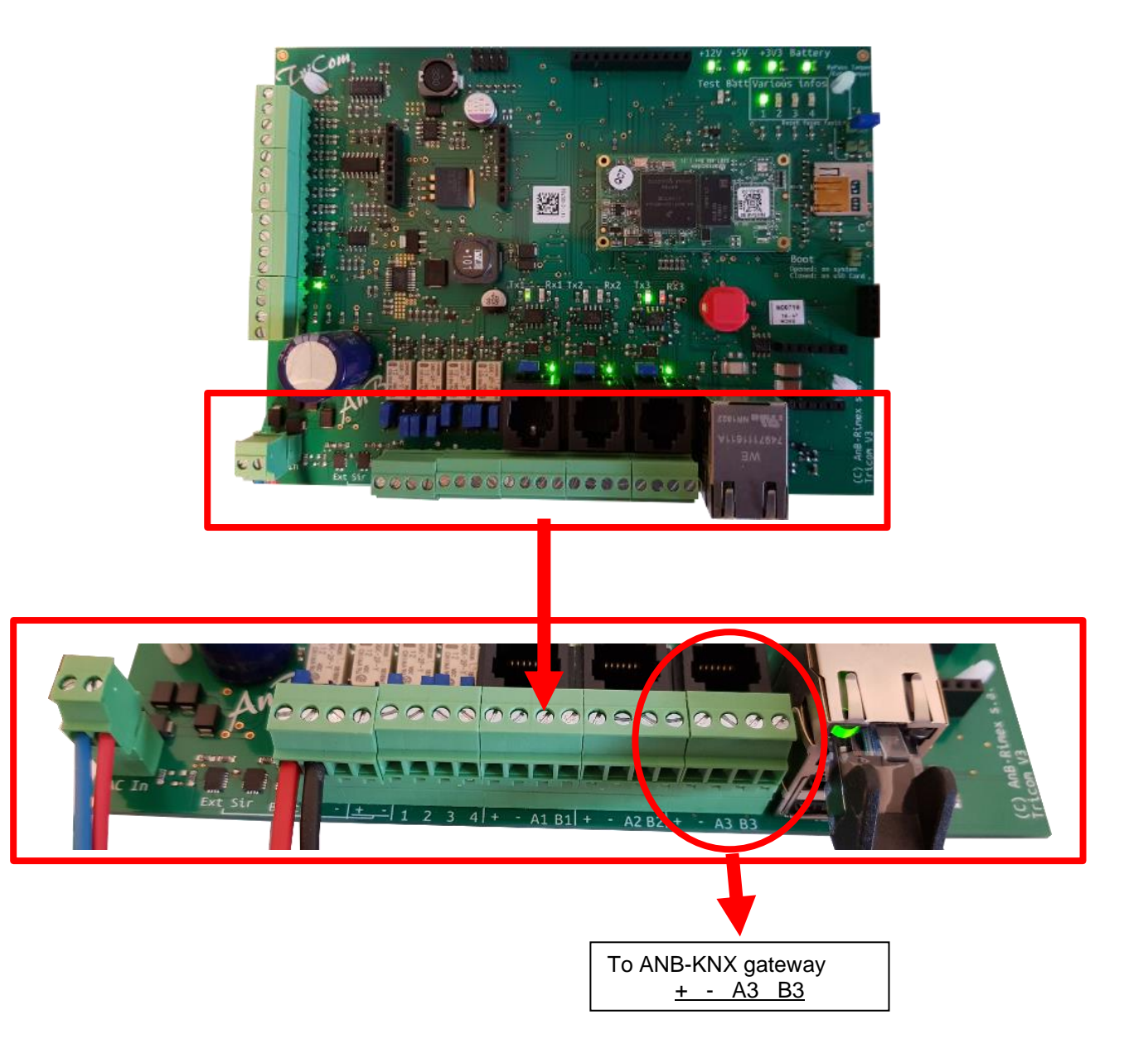

**© ELAUSYS SPRL**

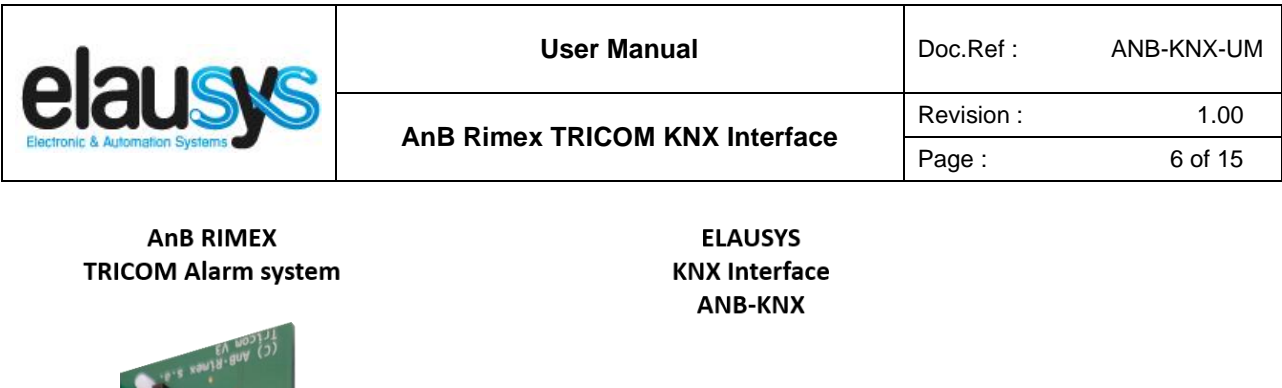

12 VDC GND

> А  $\sf B$

KNX

#### 2.3 TRICOM CONFIGURATION

In the TriCom programming software, the bus 3 should be selected for the KNX interface. In Trinity, this bus is defined as below:

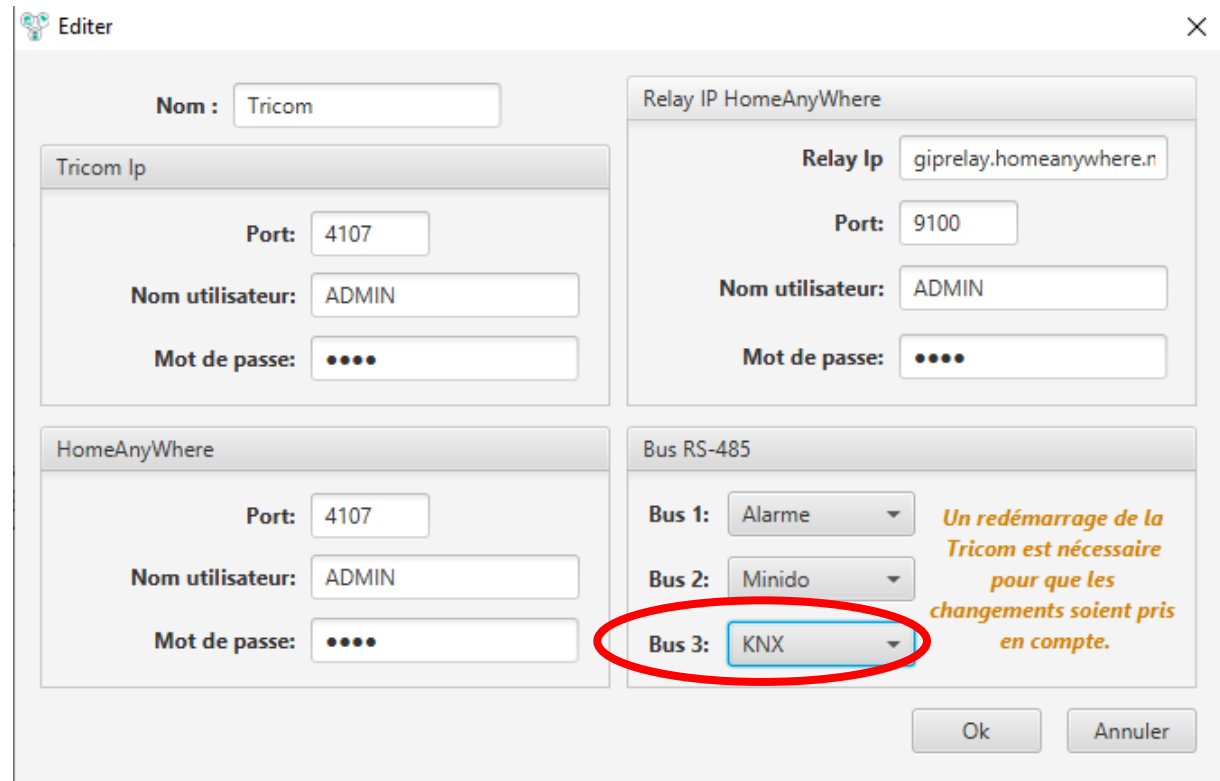

It is possible to install 2 ANB-KNX on this bus to be able to monitor the status of up to 192 program steps on KNX.

#### **© ELAUSYS SPRL**

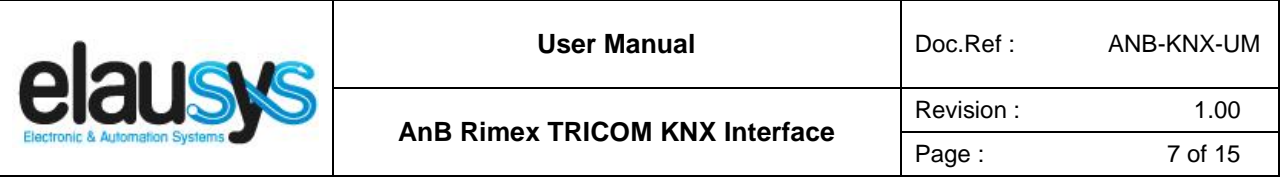

Program steps 1-> 96 on interface ANB-KNX 1 Program steps 97-> 192 on interface ANB-KNX 2

By configuring the program steps of the TriCom, it is therefore possible to send the status of detectors or areas (arming/disarming,…) to KNX.

**NOTE : Program step 0 should not be used as it will not be transferred to KNX.**

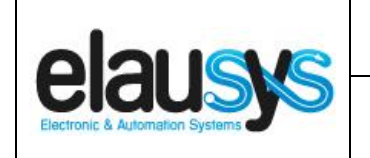

## **3. PARAMETERS**

In the ETS project, The KNX interface parameters are defined in the "parameters" tab of the device.

#### 3.1 GENERAL SETTINGS

All parameters are available in the General section of the device parameters, however, the TRICOM only uses zone status, therefore only the parameters below are applicable.

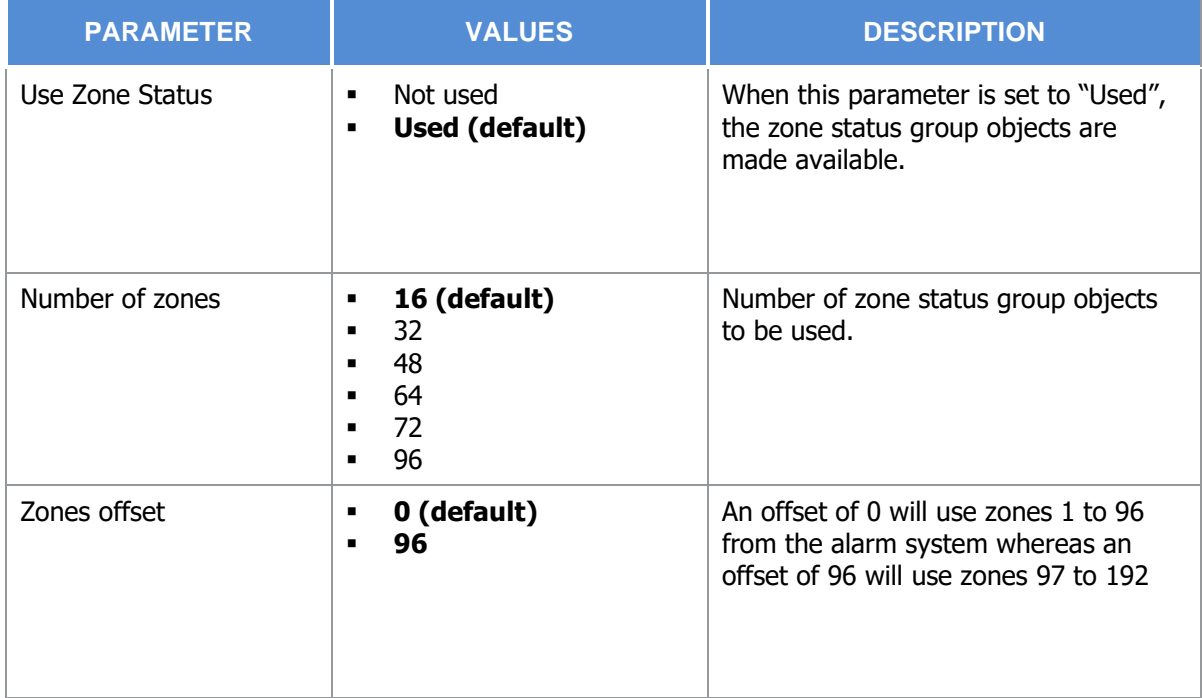

#### 3.2 ZONE

Depending the general parameter "Number of zones", up to 96 zones are listed in the group objects.

The status of each zone from the alarm system can be monitored by a Group object.

The general parameter "Zones offset" allow to use zones 1 to 96 from the alarm system or zones 97 to 192.

Each zone corresponds to a program step of the alarm system. Example: Program step 2 correspond to Zone status 2.

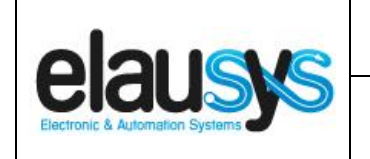

# **4. COMMUNICATION OBJECTS**

#### 4.1 GENERAL

General communication objects of the device.

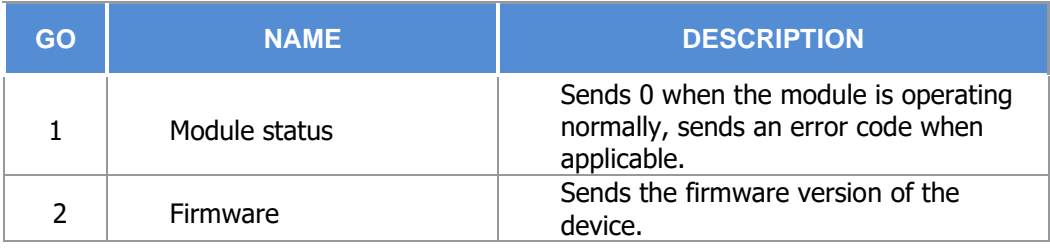

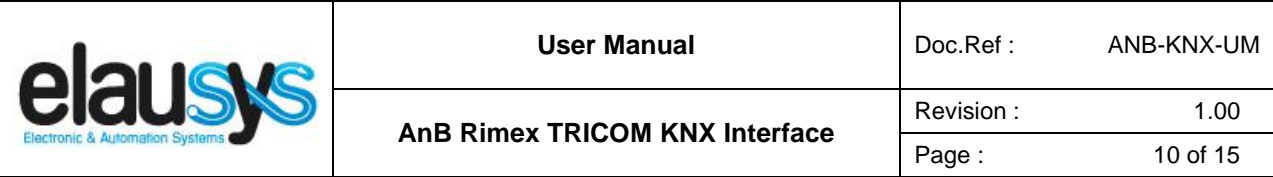

#### 4.2 GROUP OBJECT LIST

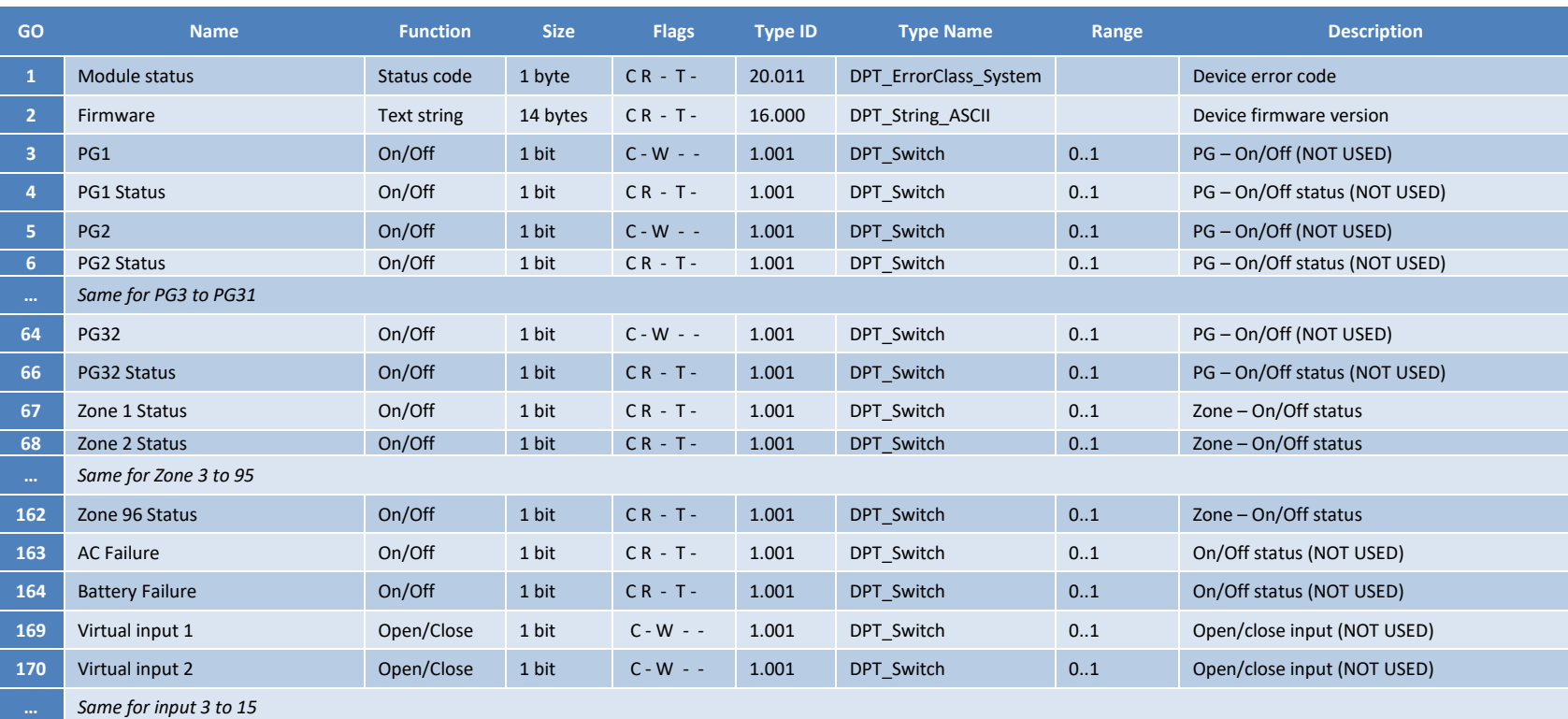

#### **© ELAUSYS SPRL**

This document cannot be reproduced fully or partially without written authorization

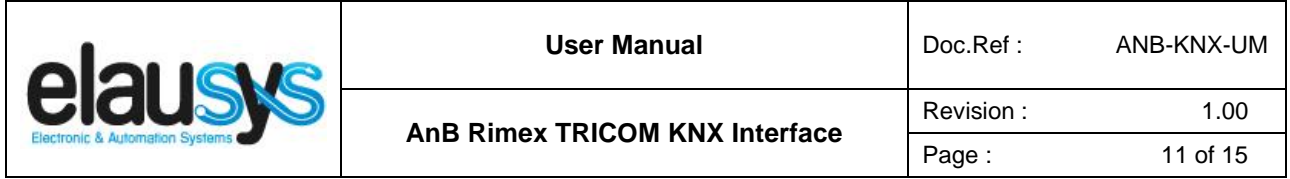

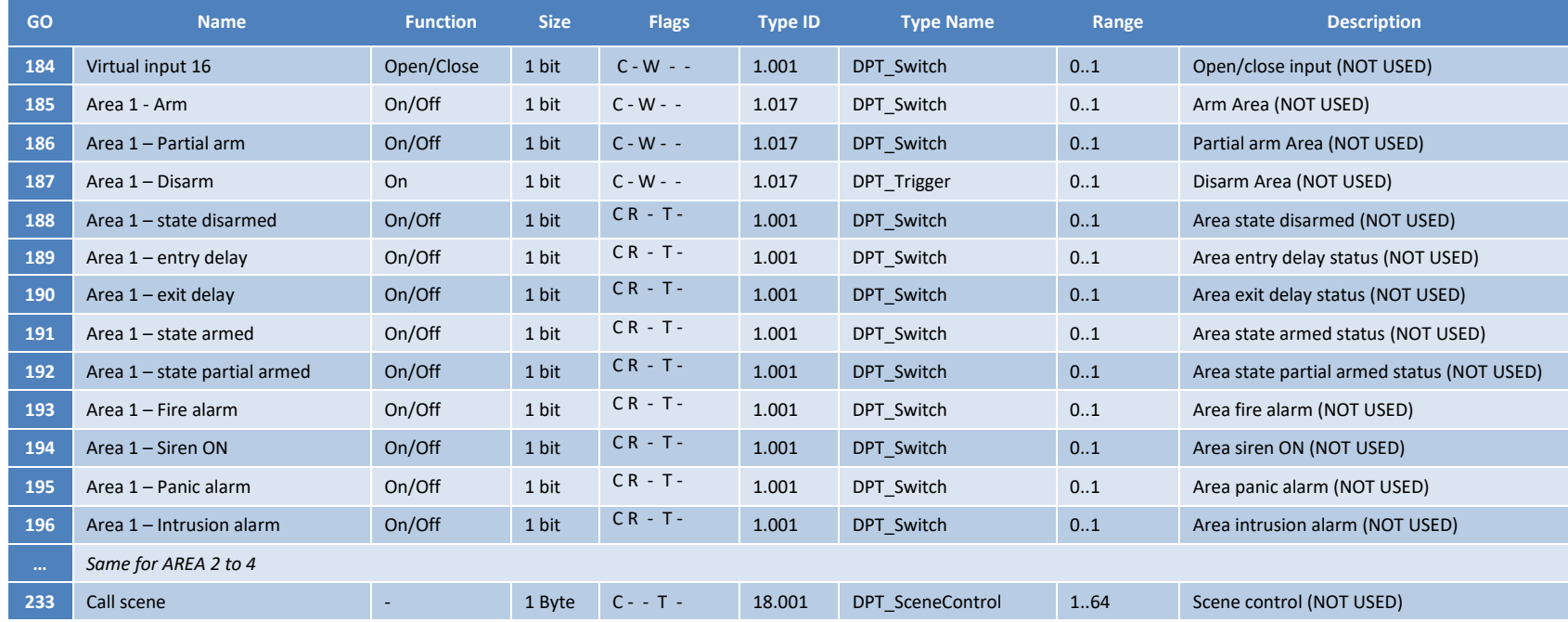

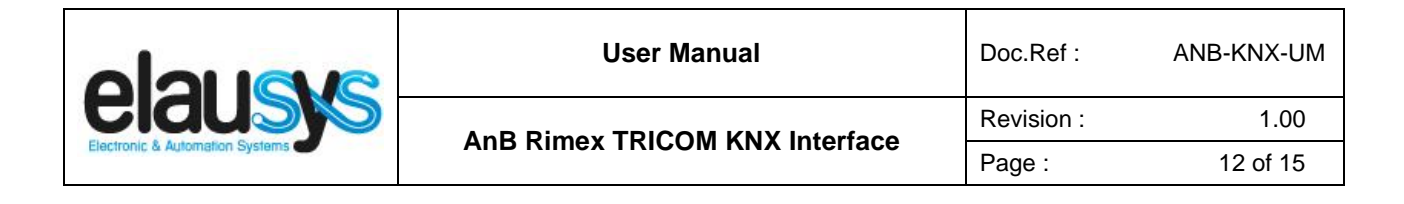

# **5. CONFIGURATION**

#### 5.1 PHYSICAL DEVICE

ELAUSYS devices are configured using the ETS tool. You should first download and install the free version of ETS tool before you continue.

The ANB-KNX Interface must be assigned a physical address on the KNX network. Assign a free address to the module, in our example we choose 1.1.30.

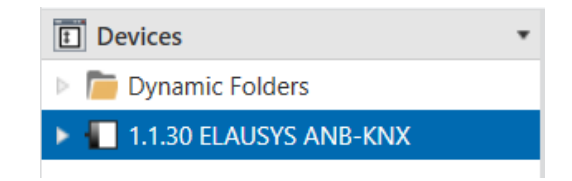

#### 5.2 PARAMETERS

Once a KNX physical address is set, open the parameter tab to configure the interface. Only the Zones settings in the General section are applicable for the ANB TRICOM:

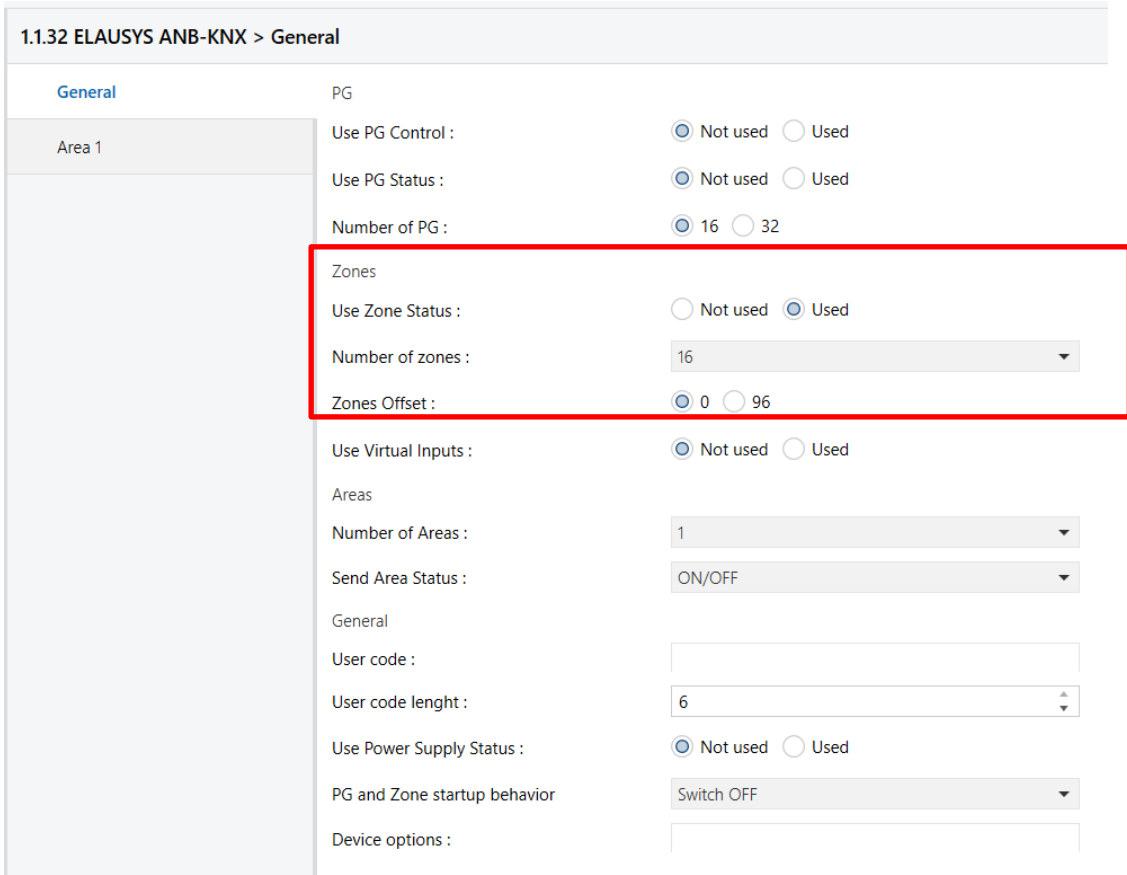

This document cannot be reproduced fully or partially without written authorization

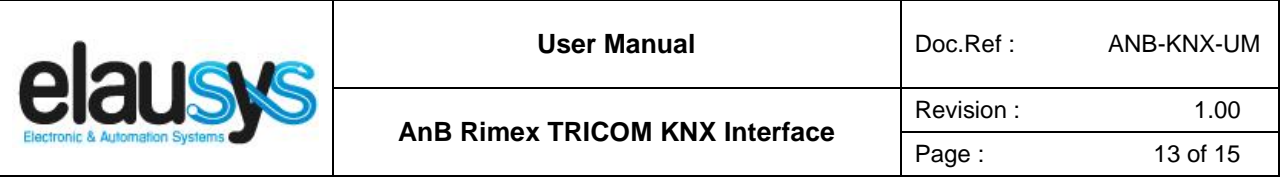

In the general section, enable the zone status and select the number of zones to be used.

In case two ANB-KNX gateways are used in the same installation, the second gateway should be configured with a zone offset of 96.

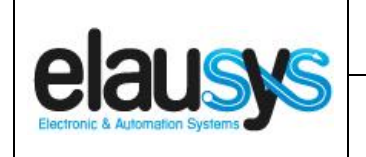

#### 5.1 GROUP OBJECTS

A group address (GA) must be assigned to each group object (GO) needed by the application. Open the Group Objects tab of the device and assign a GA to the object zones as needed.

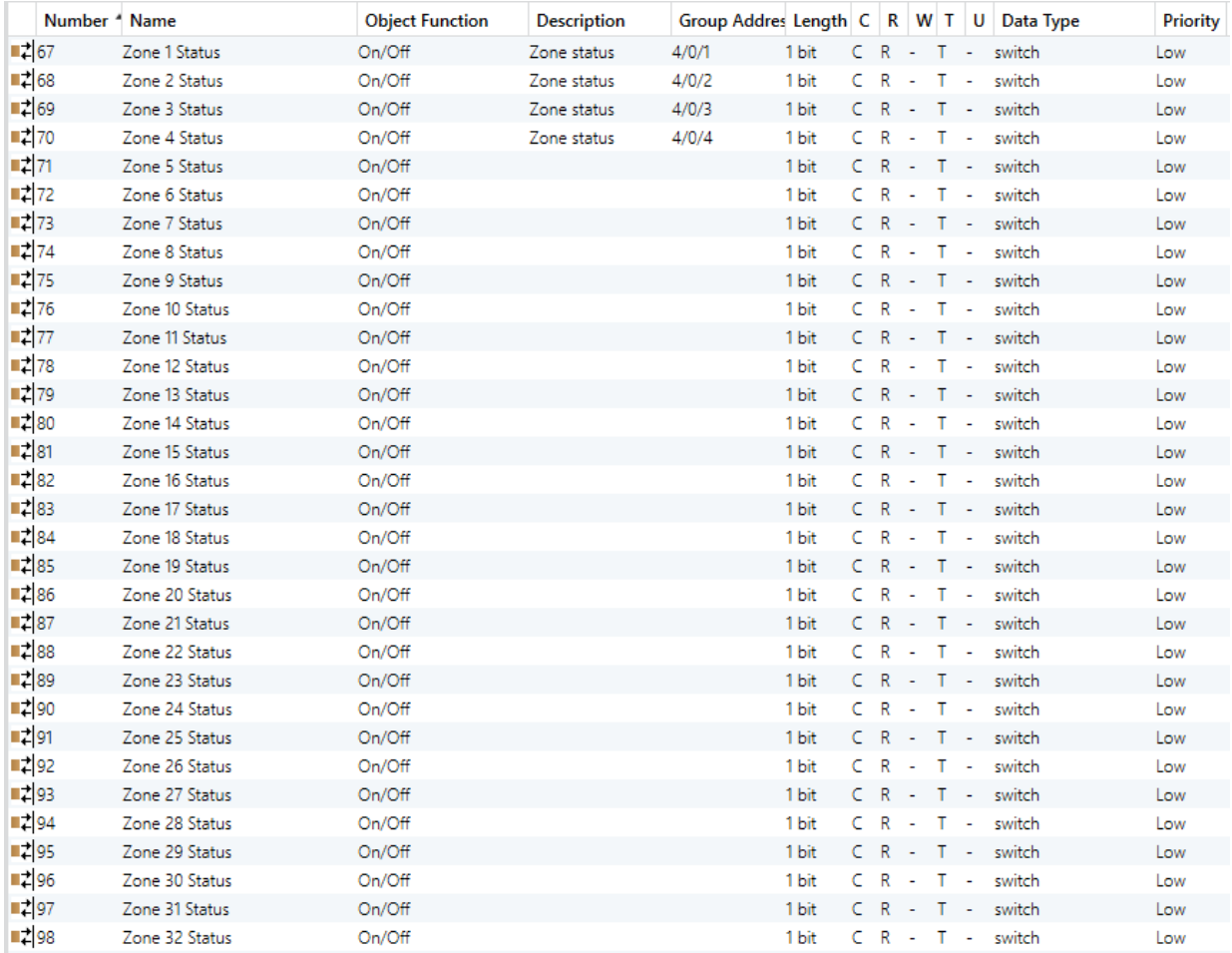

When GO and parameters are all configured, download the KNX Interface application to the device. The first download requires to press the programming button on the device to set the device in KNX programming mode then perform a full download.

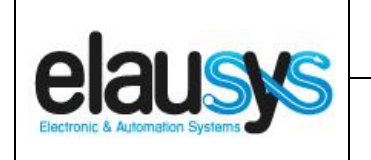

# **6. FIRMWARE VERSION**

This user manual and related ETS application is valid for firmware versions V1.00 and above. A "Firmware" group object is available on the device to read the firmware version as a string. It is also automatically sent at power up.

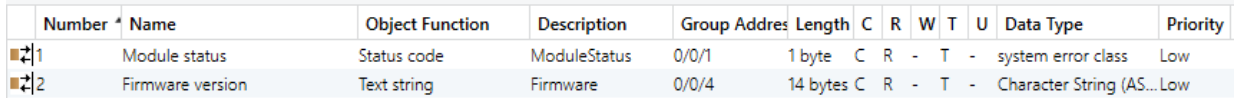

# **7. DATASHEET**

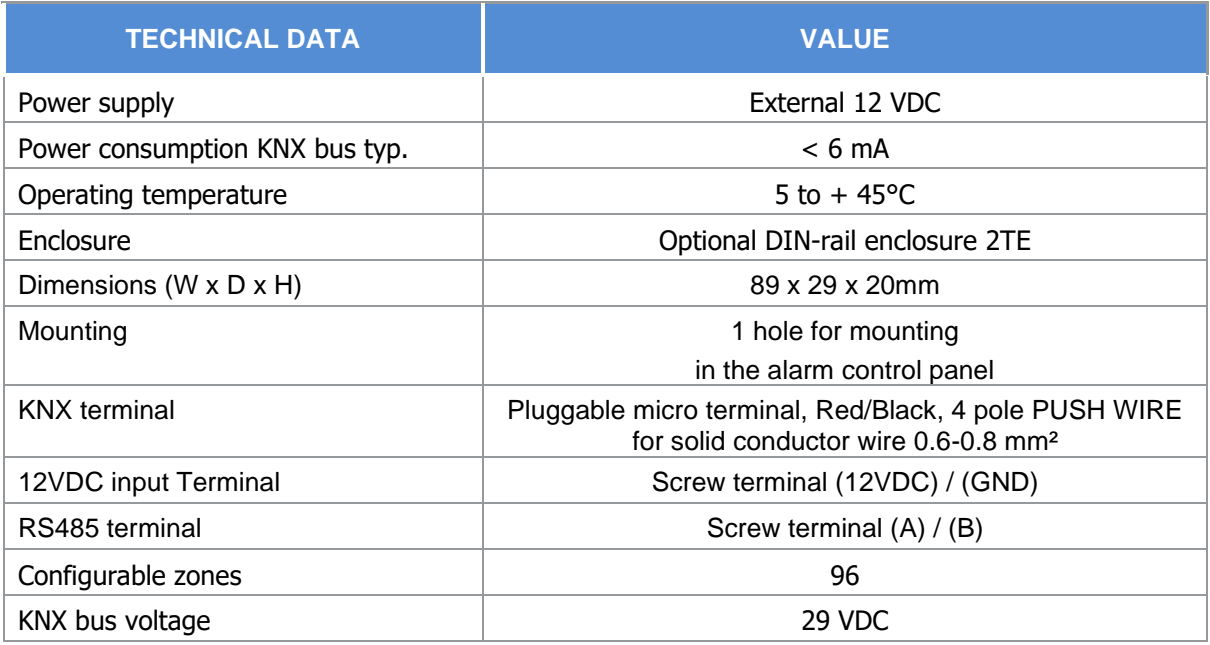